SDESM - Pôle SIG **Formation ArcOpole Pro / Utilisateurs communaux**  Tutoriel n° 05 Création du document : 22/11/2017 - Mise à jour : 30/01/2019

# **Couches d'information consultables et gestion de l'affichage**

*Fiche support au tutoriel vidéo* 

# **Résumé du tutoriel**

#### **1. Liste des données disponibles regroupées par thème**

- *Données opérationnelles Energie (Mobilier EP, travaux, Réseaux, …)*
- *Données fond de plan : flux image IGN*
- *Données référentielles (Plan cadastral)*

#### **2. Gestion de l'affichage des données vectorielles (Carte)**

- *Visibilité*
- *Légende*
- *Transparence*
- **3. Gestion de l'affichage des données images (Fond de plan)**

#### 1. Liste des données disponibles regroupées par thème

L'onglet « carte » propose la liste des thèmes (ou couche d'informations) regroupés en rubriques et disponibles sur la carte. Elle permet :

- De gérer l'affichage d'un thème (visible ou non visible)
- De consulter la légende d'un thème, c'est-à-dire sa représentation sur la carte
- 1 **Fenêtre de carte (légende) :**

Arcopole Pro permet de gérer la visibilité d'un thème à partir de la fenêtre « Légende ». Cette fenêtre contient l'ensemble des couches regroupées par thématique

- Les données opérationnelles sur le thème de l'Energie
- Les données fond de plan : IGN
- Les données de référence : cadastre

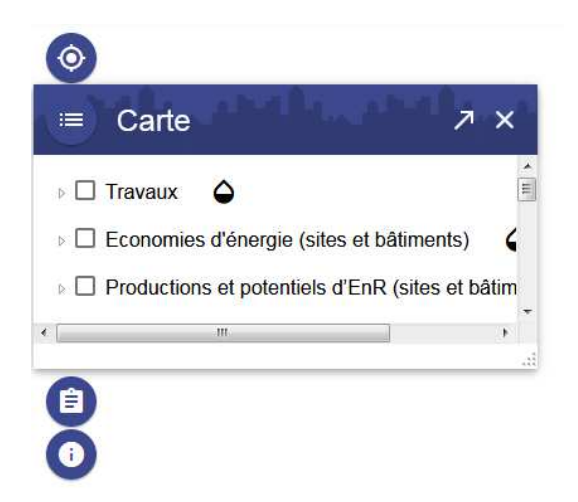

2 **Détacher la fenêtre :** un bouton  $53<sup>2</sup>$ Carte ÷. spécifique permet de détacher la fenêtre facilitant la  $\triangleright$   $\Box$  Travaux  $\Delta$ visualisation des données ▷ □ Economies d'énergie (sites et bâtiments)  $\Delta$ >  $\Box$  Productions et potentiels d'EnR (sites et bâtiments)  $\triangle$  $\triangleright$   $\Box$  Réseau CE Orange  $\triangle$ ᅎ ▶ □ Réseau de distribution Gaz △ ▶ □ Réseau de distibution Electricité  $\Delta$  $\triangleright$   $\Box$  Mobilier EP  $\triangle$ ▶ □ Réseaux et investigations - Précision topo ▶ □ Plan Corps de Rue Simplifié PCRS △ ▶ Dian Cadastral △  $\triangleright$   $\Box$  IGN BD Topo  $\triangle$  $\triangleright$   $\square$  Environnement  $\bullet$ Inèmes de l'utilisateur 3 **Théme / Données :** un bouton ▷ **Mobilier EP** ۵ « flèche » à gauche de la coche d'une thématique permet de ⊿ <mark>√</mark> Mobilier EP développer le thème afin de visualiser l'ensemble des  $\triangleright$  EP - Armoires  $\epsilon$ données associées  $\triangledown$  EP - Foyers G  $\mathbf{b}$ A 4 **Affichage par défaut :** selon le **DONNÉES FONCIÈRES (SANS RESTRICTION)** profil utilisé un affichage par défaut a été paramétré par Données foncières (sans restriction) l'administrateur SIG Données du SDESM (sans restriction) - Profil **« Données foncière »** : le cadastre est affiché par défaut - Profil **« Données du SDESM »** : le thème Electricité est affiché par défaut sur le plan cadastral

Note : Toutes les données sont disponibles à l'affichage quelque soit le profil utilisé. Le profil va cependant déterminer les couches d'information qui pourront être interrogées.

- 5 **Fond de plan image :** des fonds de plan sont également disponibles dans la fenêtre « Fond de plan » située dans le bandeau en haut de la solution Arcopole Pro.
	- France raster : série d'image géoréférencées IGN sur 12 échelles différentes.
	- Photographie aérienne IGN Haute résolution
	- Plan IGN au 1/100 000è et 1/25 000è

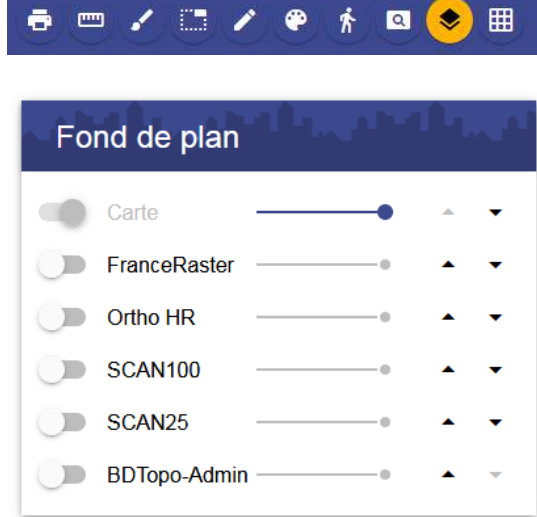

Note : La fonction permettant l'accès aux fonds de plan image n'est pas activée par défaut. L'utilisateur doit conventionner avec le SDESM afin de passer dans un mode d'utilisation avancée et bénéficier de la fonction « Fond de plan ».

# Détail par ordre de disposition des thèmes dans la fenêtre légende

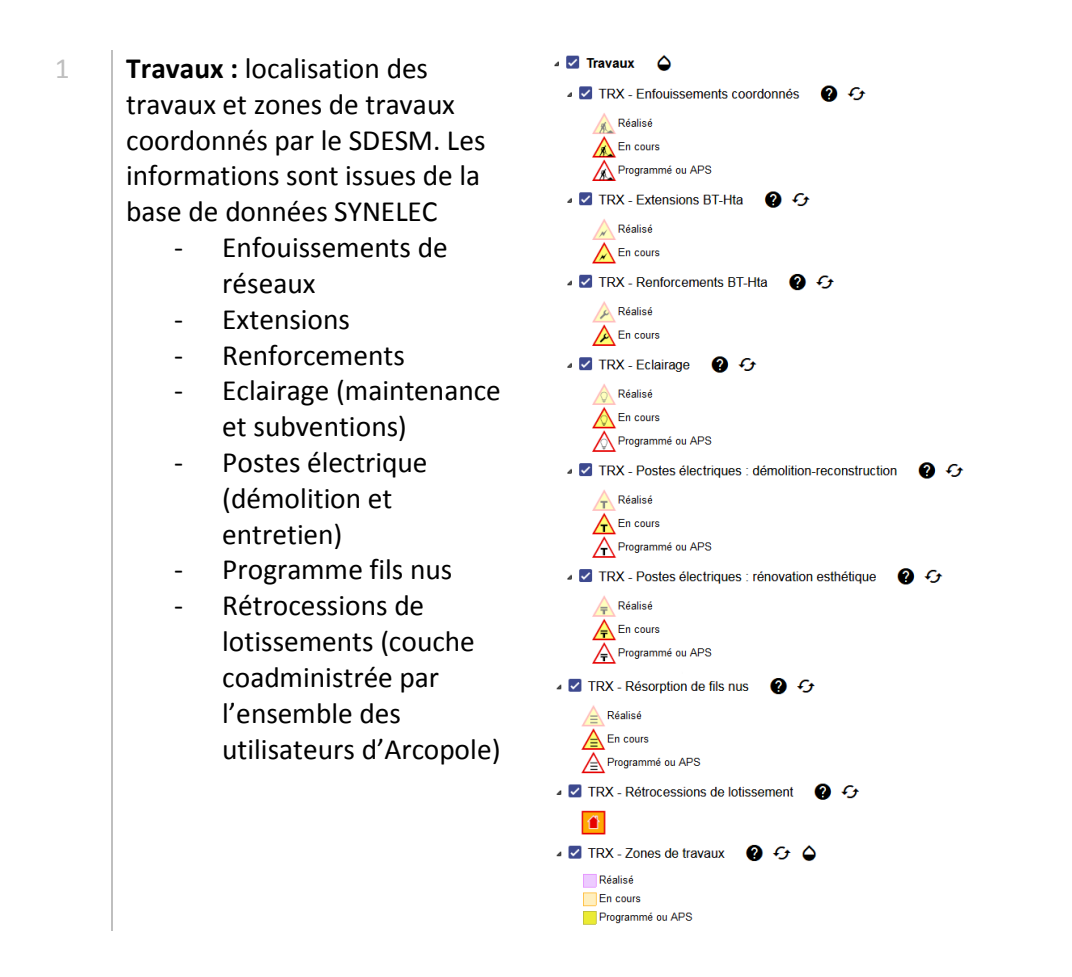

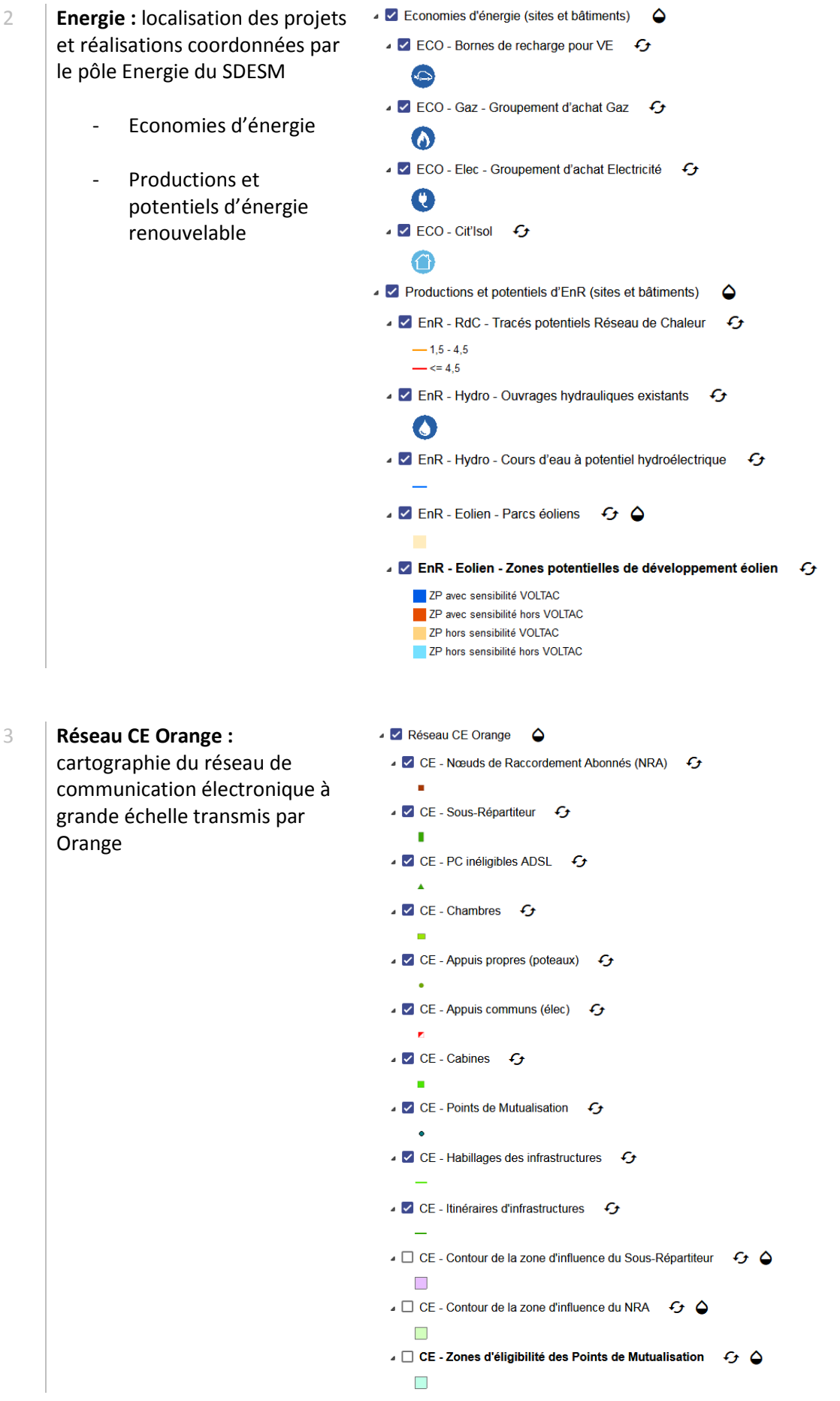

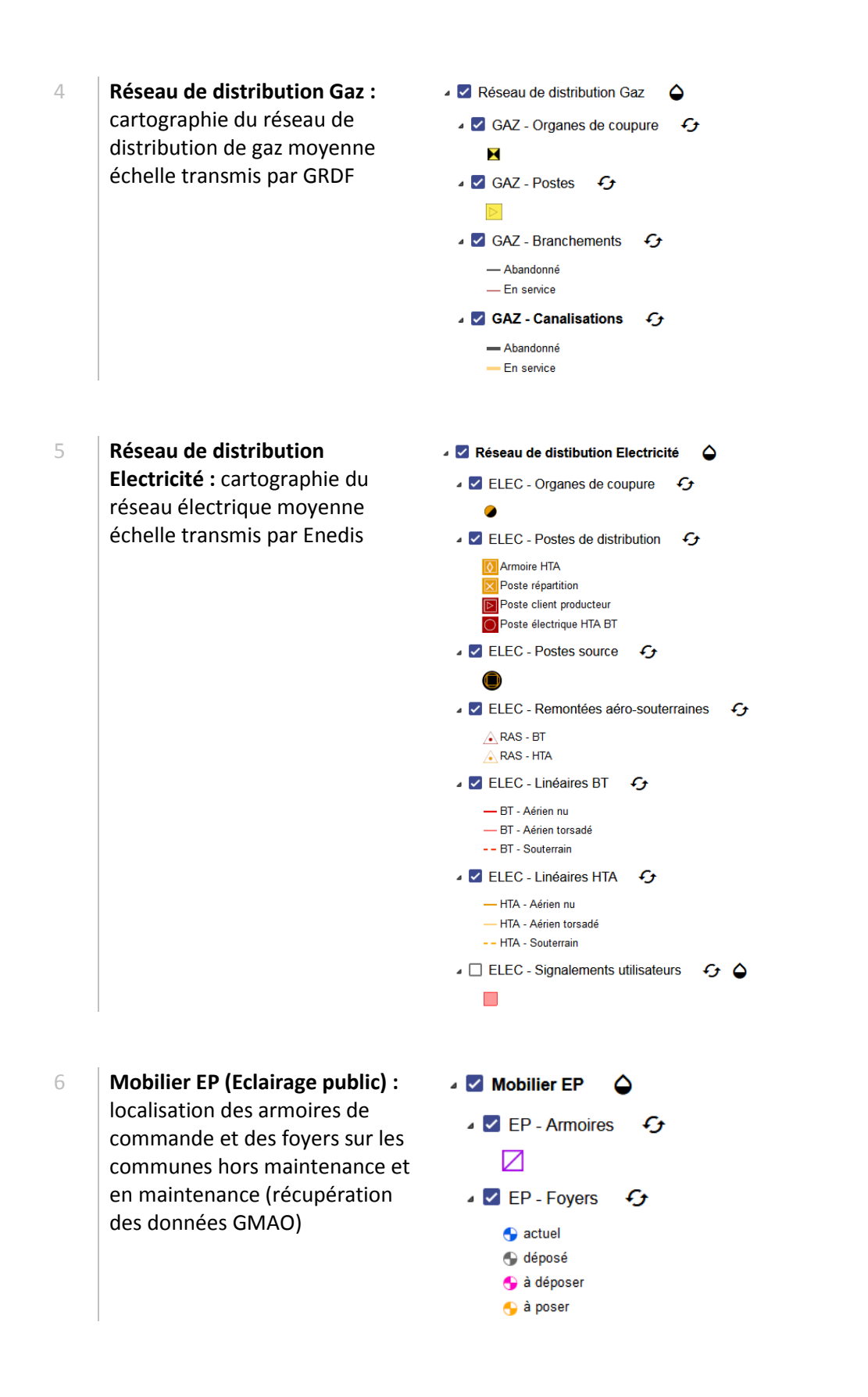

7 **Réseaux et investigations :** Réseaux et investigations - Précision topo cartographie des levés  $\sqrt{2}$  LTOPO - ECL Armoire  $\cdot$ topographiques à très grande  $\overline{\mathbf{R}}$ échelle du réseau d'éclairage I CITOPO - ECL Equipement G public  $\blacktriangleright$  LTOPO - ECL Point de détection  $\epsilon$ I I LTOPO - SLT Armoire C  $\overline{\mathbf{M}}$ J Z LTOPO - SLT Equipement G  $\blacksquare$ I V LTOPO - SLT Point de détection + I I LTOPO - ECL Cable + + -ECL Cable Aérien --- ECL Cable Souterrain J Z LTOPO - SLT Cable + C  $\sim$ ▲ **V** LTOPO - Emprise réseaux  $\Box$ ▲ ■ Plan Corps de Rue Simplifié PCRS 8 **PCRS (Plan de corps de rue**   $\triangledown$  PCRS - Arbre  $\bigcirc$  +  $\cdot$ **simplifié)** : fond de plan topographique dédié à tous les  $\triangleright$  PCRS - Affleurant (point)  $\bigcirc$   $\cdot$ acteurs impliqués dans les **Z** PCRS - Commune **Q**  $\triangle$ travaux à proximité de réseaux. PCRS - Emprise disponibilité **@ 4** Thématique à utiliser PCRS-Facade OG conjointement avec les levés topo de réseaux à grande PCRS - Limite de voirie  $\bigcirc$   $\mathcal{G}$ précision.  $\triangleright$  PCRS - Marche escalier  $\bigcirc$  + G PCRS-Mur OG **Z** PCRS - Nom de voirie  $\bullet$   $\bullet$ PCRS - Numéro d'adresse @ + G PCRS - Objet générique @ +  $\triangleright$  PCRS - Pilier particulier  $\bigcirc$  +  $\cdot$ PCRS - Pilier régulier @ + PCRS - Proéminence bati @ + G PCRS - Seuil  $\bigcirc$   $\cdot$ PCRS - Tronçon de voirie  $\bigcirc$   $\mathcal{G}$ PCRS-Rail OG  $\triangleright$  PCRS - Pile Pont  $\bigcirc$  +  $\cdot$ PCRS - Quai Fluvio Maritime @ + G

- 9 **Plan cadastral (référentiel) :** cartographie constituée des plans cadastraux et données foncières associées fourni chaque année par la DGFiP
	- ⊿ Cadastre  $\triangle$ CAD - Communes  $\bullet$  $\Box$  CAD - Sections  $\epsilon$ CAD - Lieudits CAD - Parcelles  $\mathcal{L}$ CAD - Parcelles (visualisation)  $G$  $\Box$  CAD - Parcelles rejetées  $\mathcal{G}$ CAD - Subdivision de section  $\epsilon$  $\checkmark$  CAD - Subdivisions fiscales  $\checkmark$  $\Box$  CAD - Unités foncières  $\mathcal{G}$  $\triangleright$  CAD - Bâtiments  $\cdot$   $\cdot$   $\cdot$   $\cdot$   $\cdot$ **D** CAD - Habillages **DE** CAD - Toponymies CAD - Signalements utilisateurs  $\mathfrak{G}$   $\Delta$  $\Box$  CAD - Parcelles publiques  $\mathcal{G}$
- 10 **IGN BD Topo :** description vectorielle des éléments du territoire et de ses infrastructures, de précision métrique, exploitable à des échelles allant du 1 : 5 000 au 1 : 50 000.
- △ □ IGN BD Topo  $\bullet$ 
	- Réseau routier
	- Réseau ferroviaire
	- ▶ Ø Réseau de transport d'énergie
	- Réseau hydrographique
	- **D** Bâtiments
	- **V** Végétation
	- Drographie
	- ▷ Structure administrative
	- De la Points d'activité ou d'intérêt
	- $\triangleright$   $\blacktriangleright$  Toponymes

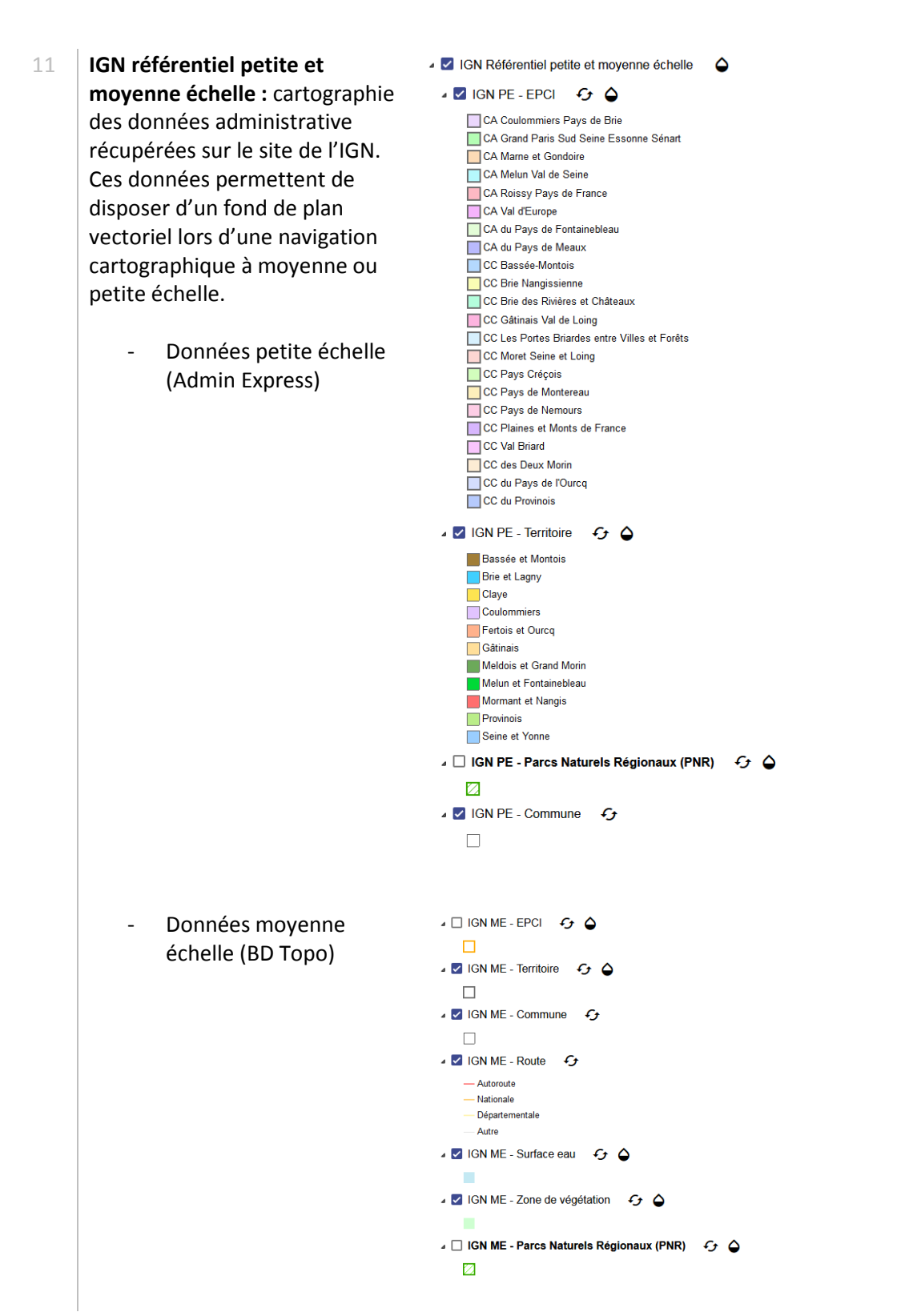

12 **Environnement :** cartographie des données environnementales récupérées sur les sites de l'Etat (DRIEE IDF, DRAAC…)

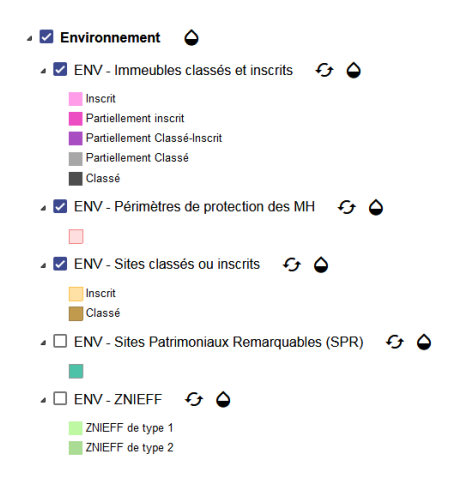

- 13 **Thème de l'utilisateur :** données importées par l'utilisateur Arcopole Pro
- Iz Thèmes de l'utilisateur

### 2. Gestion de l'affichage des données vectorielles

1 **Visibilité :** l'affichage des = Carte  $\frac{8\pi}{4\pi}$  in  $\mathbb{R}^2$ données est déterminé par la ▶ Z Productions et potentiels d'EnR (sites et bâtiments)  $\triangle$ coche. Réseau CE Orange  $\bigcirc$  $\blacktriangleright$ Réseau de distribution Gaz  $\bigcirc$ ▶ <mark>Ø</mark> Réseau de distibution Electricité 

<del>●</del> П ⊿ **V** Mobilier EP ● ▶ Z EP - Armoires f  $\triangleright$   $\Box$  EP - Foyers  $\mathcal{G}$ Réseaux et investigations - Précision topo 2 **Echelle :** l'apparition des  $53<sub>1</sub>$ Carte ≡ données est parfois ▶ 2 Productions et potentiels d'EnR (sites et bâtiments)  $\bullet$ conditionnée par les échelles Réseau CE Orange d'affichage définies par Réseau de distribution Gaz  $\bigcirc$ l'administrateur SIG (la couche Réseau de distibution Electricité  $\Delta$ est grisée si elle n'est pas visible ▲ **V** Mobilier EP ● à l'échelle courante) ▶ Ø EP-Armoires G ▶ <mark>Ø</mark> EP - Foyers  $\triangleright$   $\Box$  Réseaux et investigations - Précision topo  $\triangledown$  EP - Fovers

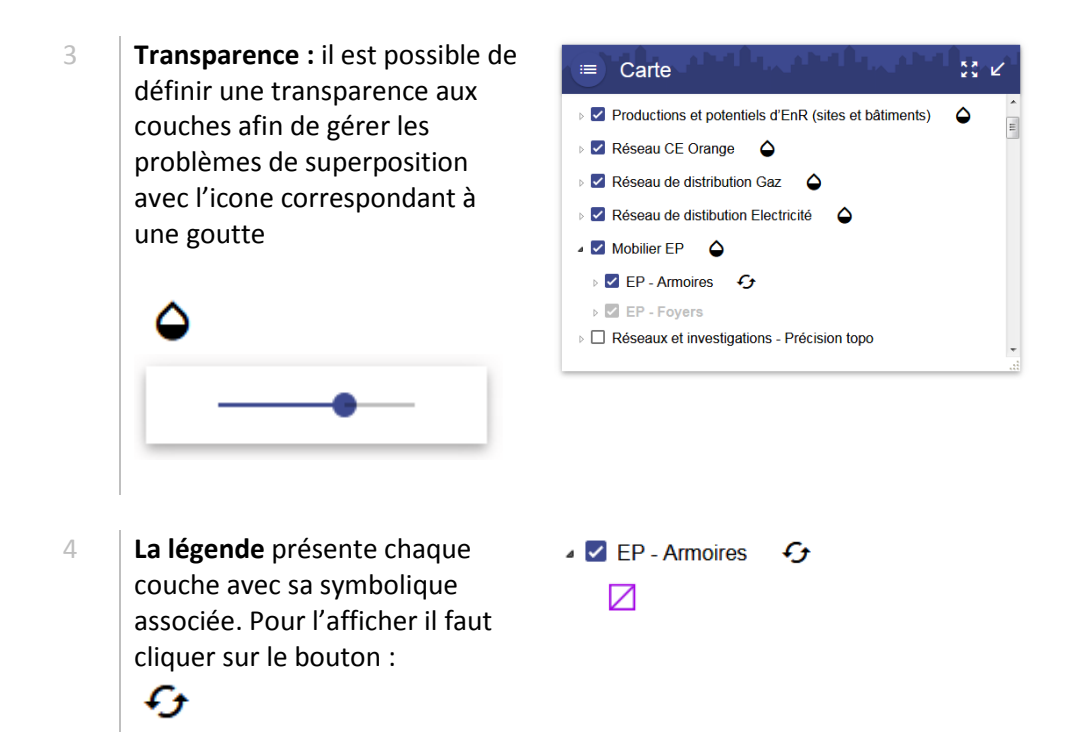

# 3. Gestion de l'affichage des données images (fonctions avancées)

Arcopole Pro permet de gérer l'affichage de différent fond de plan au format image (flux de données image provenant de l'IGN traités par ESRI)

8 = / 6 /

- 1 Cliquer sur l'outil **« Fond de plan »** de la palette d'outil suivante
- 2 | La boite de dialogue « Fond de plan » apparait.
	- Le déplacement du **curseur** permet de modifier la transparence d'un fond de plan
	- Les **flèches** « haut » et « bas » permette de modifier la position des fonds de plan (premier plan ou arrière-plan)

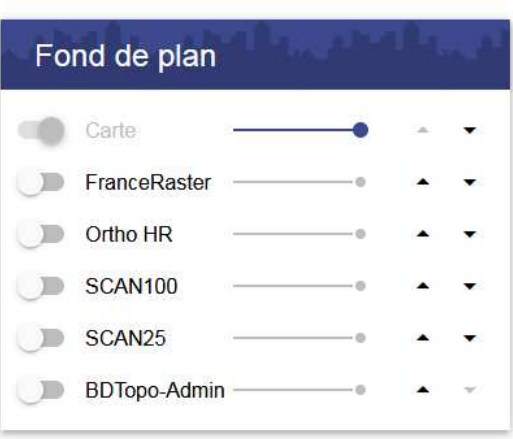

 $\boldsymbol{\dot{\pi}}$ 

 $\blacksquare$ ۰

۰

囲